### **Creative Software Design**

### 1 - Lab1 - Environment Setting

Yoonsang Lee Fall 2021

### Introduction

- TA: 이정민
  - j0064423@hanyang.ac.kr
- Undergraduate Mentor: 양수빈

# **Q&A Policy**

- Basically, ask questions in "Chat" (To: Everyone) of a Zoom sessions.
  - In this case, you must ask questions in English and TA or mentor will give answers in English as well.

- Or you can ask questions in personal chat with TA or mentor.
  - In this case, you can use Korean.

# **Topic Covered**

• Install Ubuntu

• How to use Terminal

• Vim Basic Usage

# **Today's Lab**

 Many of today's slides overlap with the contents of last semester's Introduction to Software Design (소 프트웨어입문설계) lab slides, so TA will proceed quickly.

• If you are unfamiliar with the today's topics, ask the TA a question so that you can understand it.

### **Development Environment**

• (If you're using OS other than Ubuntu) Use virtual machine: <a href="http://www.virtualbox.org/">http://www.virtualbox.org/</a>

- Ubuntu: Ubuntu 20.04 is recommended.
  - <u>http://releases.ubuntu.com/20.04</u>

• Editor: Vim is recommended.

# Install Ubuntu

## **Install Ubuntu in Virtual Box**

• If you're using a computer with Ubuntu installed, you can use it as is.

• Following slides assume you're using other OSs.

| 🗿 Oracle VM VirtualBox 관리자 |                                                                                                   | - 🗆 X                                 |
|----------------------------|---------------------------------------------------------------------------------------------------|---------------------------------------|
| 파일(E) 머신(M) 도움말(H)         |                                                                                                   |                                       |
| 사로 만들기(N) 설정(S) 삭제 시작(T).  |                                                                                                   | · · · · · · · · · · · · · · · · · · · |
|                            | VirtualBox에 오신 것을 환영합니다!                                                                          | -                                     |
|                            | 이 창의 왼쪽 부분은 컴퓨터에 있는 모든 가상 머신과 가상 머신 그룹 목록<br>을 표시합니다. 아직 가상 머신을 만들지 않았기 때문에 이 목록은 현재 비<br>어 있습니다. |                                       |
|                            | · · · · · · · · · · · · · · · · · · ·                                                             |                                       |
|                            | 수 가상 머신 만들기 건와 뉴스를 보                                                                              |                                       |
|                            | 이름 및 운영 체제                                                                                        |                                       |
|                            | 새 가상 머신을 나타내는 이름을 입력하고 설치할 운영 체제<br>를 선택하십시오, 입력한 이름은 VirtualBox에서 가상 머신을<br>식별하는 데 사용됩니다.        |                                       |
|                            | 0[=(N): DS2018                                                                                    |                                       |
|                            | 종류(I): Linux 👻 😏                                                                                  |                                       |
|                            | 버젼(ゾ): Ubuntu (64-bit) 🔹                                                                          |                                       |
|                            |                                                                                                   |                                       |
|                            |                                                                                                   |                                       |
|                            | 전문가 모드(E) 다음(N) 취소                                                                                |                                       |
|                            |                                                                                                   |                                       |
|                            |                                                                                                   |                                       |
|                            |                                                                                                   |                                       |
|                            |                                                                                                   |                                       |
|                            | 1                                                                                                 | 4                                     |

- Name : (any name you want)
- Type : Linux
- Version : Ubuntu (64-bit)

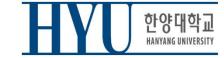

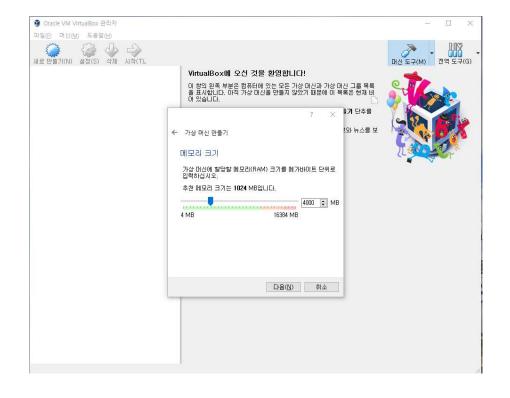

• Memory size : (any size)

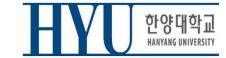

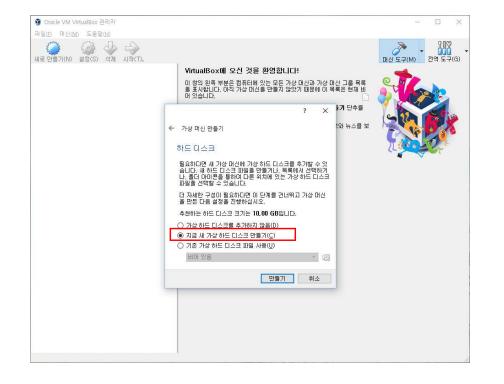

• Create a virtual hard disk

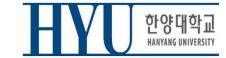

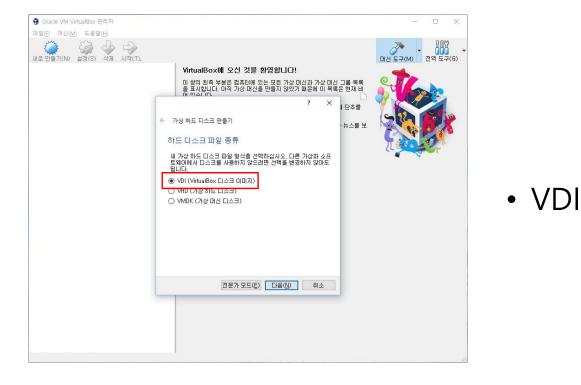

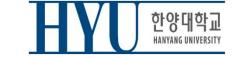

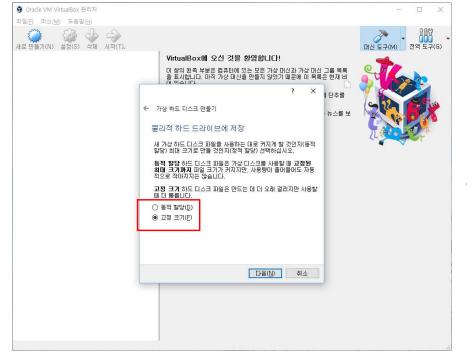

• Recommendation: Fixed size

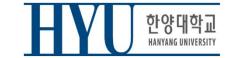

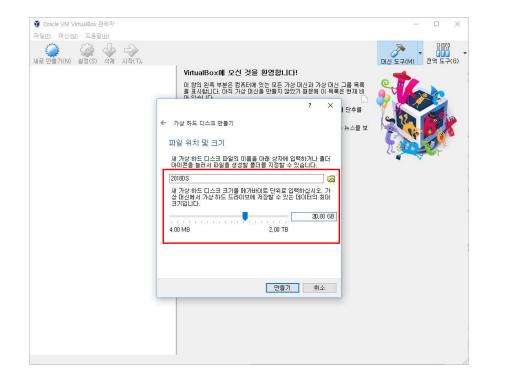

- Virtual disk file location & size:
- any location you want
- any size you want (e.g. 20GB)

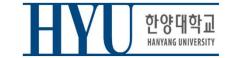

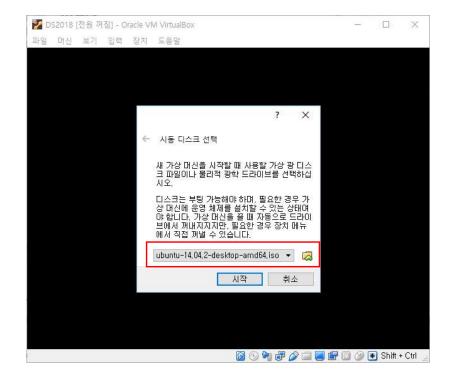

Choose the downloaded
 Ubuntu .iso file as a boot disk

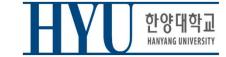

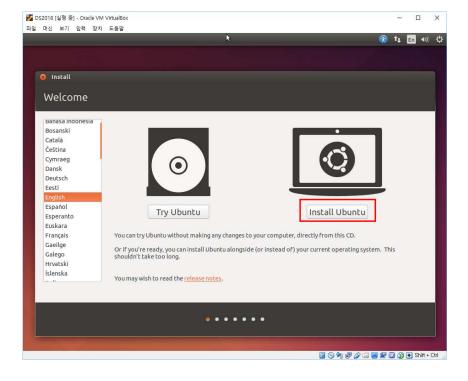

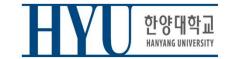

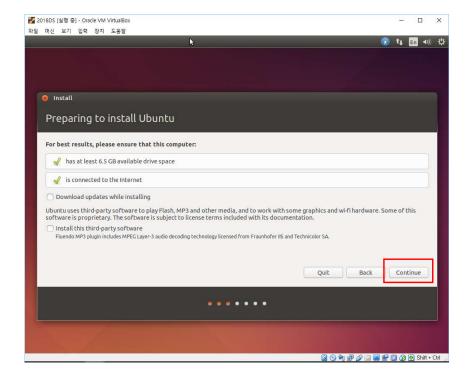

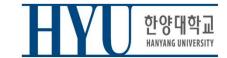

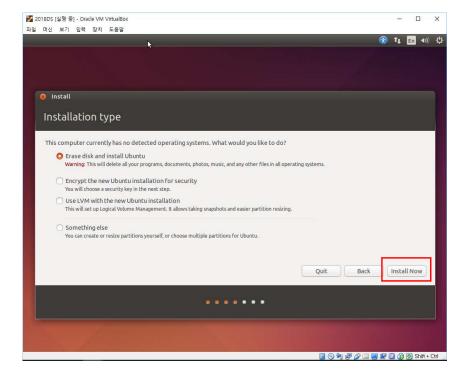

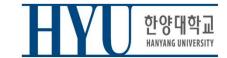

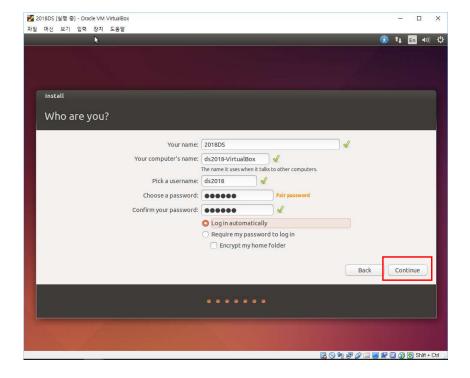

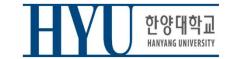

## Launch a Terminal

- Click Dash button (Start button)
- Type "terminal" and click Terminal
- or use Shortcut: CTRL + ALT + T

| <b>8 0</b> |                       |                  |
|------------|-----------------------|------------------|
| 0          | ⊗ terminal            | Filter results • |
| -          | A Applications        |                  |
|            |                       |                  |
|            | Terminal UXTerm XTerm |                  |
|            |                       |                  |
|            |                       |                  |
|            |                       |                  |
|            |                       |                  |
|            |                       |                  |
|            |                       |                  |
|            |                       |                  |
|            |                       |                  |

• Retrieve file on current directory

(Shell – home directory) \$ ls

• Current Location

| (Shell – home directory) |                                          |
|--------------------------|------------------------------------------|
| \$ pwd                   |                                          |
| /home/ <user></user>     | <pre># this is your Home Directory</pre> |

- Directory type
  - Normal directory : <dir-name>
  - Current directory :.
  - Parent directory :..
  - Root directory :/
  - Home directory  $:\sim$
- Path type
  - Absolute address : /<dir1>/<dir2> ..
  - Relative address: : <dir1>/<dir2>

• Make directory

# (Shell) \$ mkdir <dir-name>

• Change (current working) directory

#### (Shell)

\$ cd <destination directory>

• Remove file, directory

(Shell)

\$ rm <file-name>

#### (Shell)

\$ rm -rf <dir-name>

• Move source(s) to destination directory.

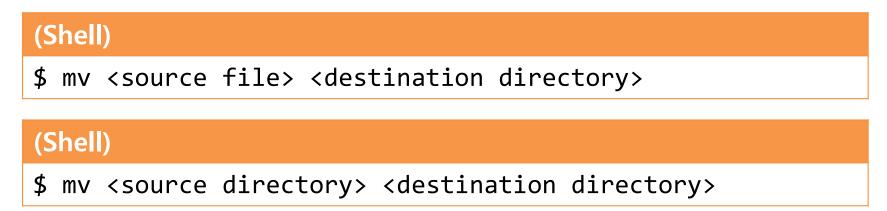

• Rename SOURCE to DEST

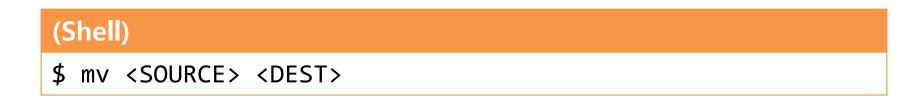

#### • Copy

#### (Shell)

\$ cp <source file> <destination directory>

#### (Shell)

\$ cp <source file> <destination file>

#### (Shell)

\$ cp -r <source directory> <destination directory>

#### **Other Commands**

- "cat {file\_name}" : Print file contents
- "vi {file\_name}" : Edit the file with vi editor (if the file does not exist, create it)
- "gedit {file\_name}": Edit the file with gedit editor (if the file does not exist, create it)

#### Examples

#### • ls

| seongil@se | ongil-VirtualBox:~ | \$ ls    |         |           |        |
|------------|--------------------|----------|---------|-----------|--------|
| Desktop    | Downloads          | Music    | Public  | Templates | test.c |
| Documents  | examples.desktop   | Pictures | seongil | test      | Videos |

#### • cat

```
seongil@seongil-VirtualBox:~$ cat test.c
#include<stdio.h>
int main (void)
{
```

```
printf("Apple\n");
return 0;
```

#### • vi test.c, vi test.py

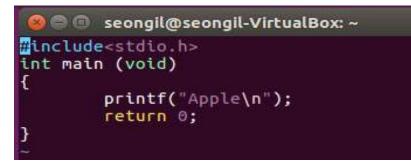

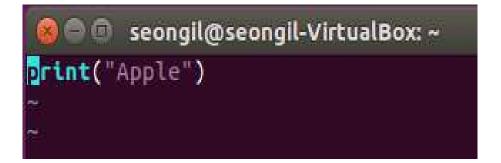

# Vim Basic Usage

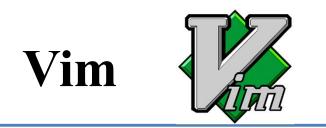

- Vi IMproved
- An editor with many improvements to the existing Vi editor (first released in 1991 by Bram Moolenaar)
  - Vi is created in 1976 by Bill Joy, a key developer of BSD
  - Vim is used much more now.
- Vim is a default editor in most Linux systems.
  - Knowing how to use Vim is a great way to work on Linux.
- Three modes in Vim:
  - Normal mode
  - Insert mode
  - Command-line mode

## Normal Mode

- Vim starts in Normal mode.
- Copy, paste, delete, search and other functions are available through shortcut keys.
- In this mode, vim is waiting for your command shortcut.

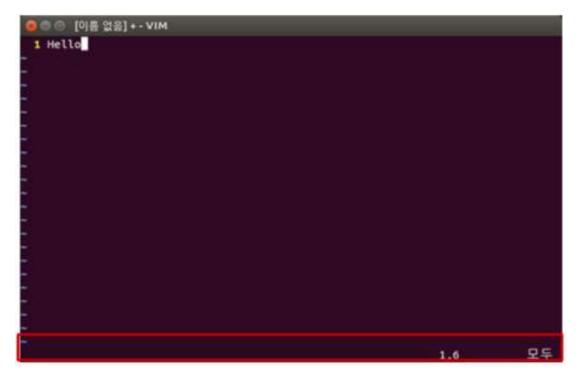

### **Insert Mode**

- Press **a** or **i** in Normal mode to enter Insert mode.
- In this mode, you can enter and edit a file as you would in a general text editor.
- Press **ESC** to return to Normal mode.

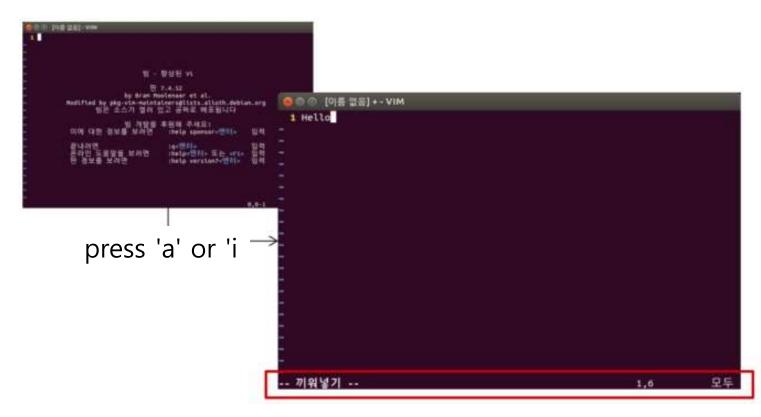

# **Command-line Mode**

- Press : in Normal mode to enter Command-line mode.
- In this mode, you can enter commands on the command line in vim.
  - w:save
  - q : quit
  - !: "force" something (ex : wq!, q!: force save, force quit)
- Press **ESC** to return to Normal mode.

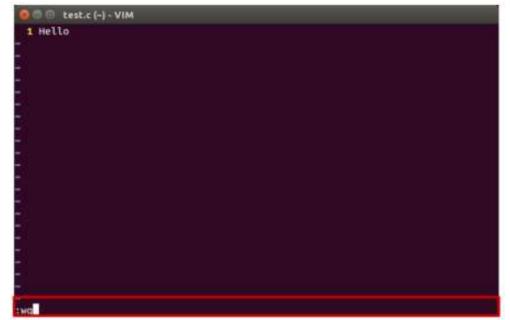

# **References for Vim Basic Usage**

• Vimtutor: A tutorial included in vim

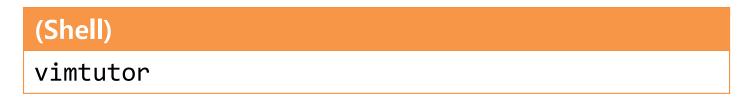

- Additional tutorials:
  - Interactive Vim tutorial

http://www.openvim.com/tutorial.html

### **References for Vim Commands**

• Vim Cheat Sheet : <u>https://vim.rtorr.com/lang/ko/</u>

:help <command> : help document for the command

### Vim Cursor Movement Commands

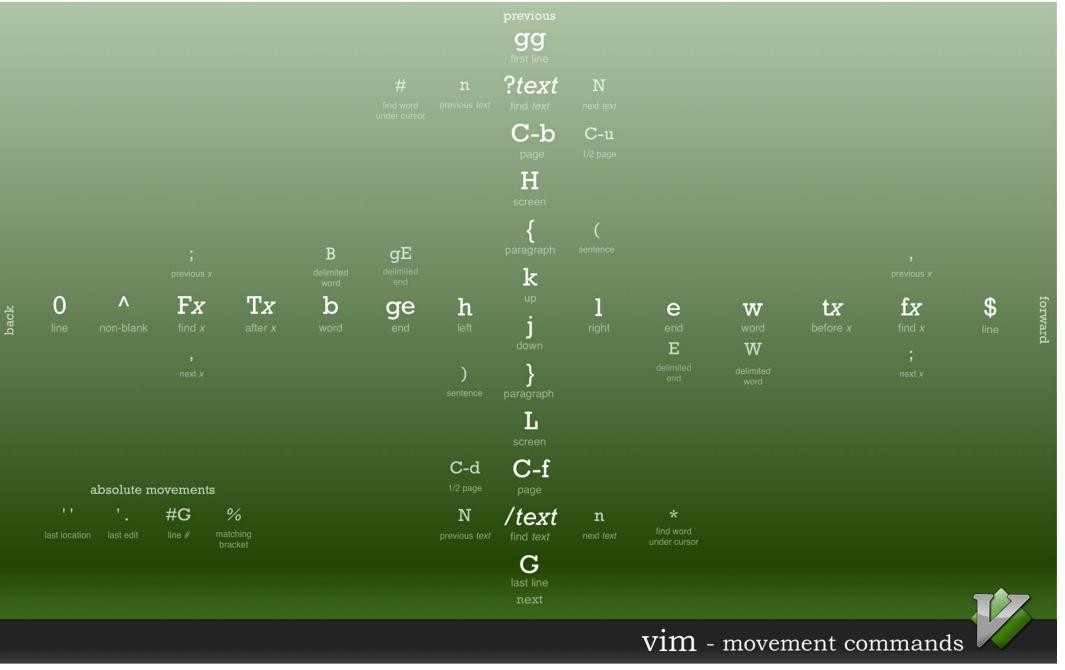

https://bytebucket.org/tednaleid/vim-shortcut-wallpaper/raw/6f25ec82f84640e991a08345e6a28ec12f1d16a2/vim-shortcuts.png

# Vim Advanced Usage

- In the supplementary material *1-Lab1-reference-VimAdvanced.pdf*, you can find how to use:
  - Shell settings for convenient vim use
  - .vimrc vim configuration file
  - Vim visual mode
  - Vim windows
  - Vim plug-ins
  - Vim color schemes

# Next Topic (Today)

• You need to complete the environment setup and become familiar with the basic usage of vim for labs after today.

• Now, let's move on to the next topic - 1 - Lab2 - g++, make, gdb